# **Understanding My Settings**

The My Settings section of your account interface offers you options about how you want to handle certain elements of your own account.

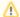

#### NOTE:

This menu differs depending on your level of service. The screenshot shows all options available for all services and is taken from the **Website Service.** 

Change User Name Change Password User Contact Info Animal Settings Email Alerts Messaging Center Online Form Settings

Testimonials

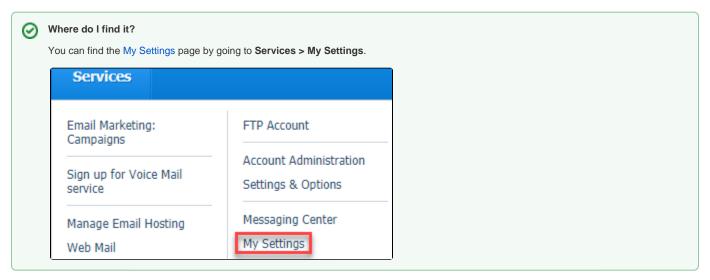

The **My Settings** page gives you options about your own user login account. They are arranged in categories. The first three settings have to do with your account.

These options apply only to your user login account and not to all volunteers from your organization.

following options are available from the My Settings page.

| S | Setting                | Description                                                                                                    |
|---|------------------------|----------------------------------------------------------------------------------------------------|
| U | change<br>Iser<br>Iame | Click here to change your username. Your current username displays, along with fields to add a new username and to verify it. Save the changes by clicking the <b>Change User Name</b> button at the lower left of the form. |

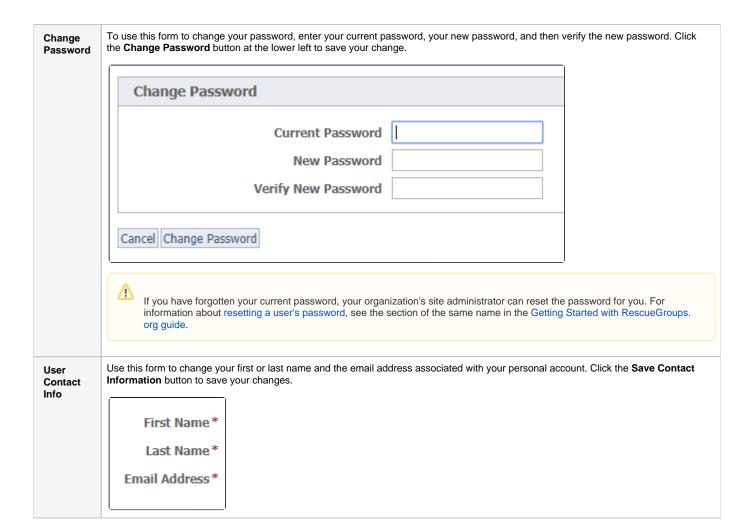

## **Animal Settings**

The next set of settings have to do with how you work with animal information. The following settings are available as options for animals.

| Setting                                                 | Description                                                                                                    |                                                            |  |
|---------------------------------------------------------|----------------------------------------------------------------------------------------------------|------------------------------------------------------------|--|
| Default template to load when adding an animal          | Use the drop-down list to the right to select the default template to use when you enter an animal. This list includes the templates you have created. See the chapter <b>How to use templates</b> in this guide for more information on creating and using animal templates. |                                                            |  |
| Applications in dropdown when adding /editing an animal | Tick one of the two radio buttons to select whether to see all applications for adoption in a drop-down menu or just those created in the last 45 days when you add or edit an animal.                                                                                        |                                                            |  |
| Name format in drop-<br>down menu                       | You can select different ways to see the animal name when you are working with animals. Select from the drop-down list to the right of the field.                                                                                                    |                                                            |  |
|                                                         | Name format in dropdowns                                                                                                    | Name Only ▼                                                |  |
|                                                         | Thumbnail size displayed in list                                                                                                    | Name (Species-Status) - Default<br>Name (Species-RescueID) |  |
|                                                         | Animal Euthanasia Fields                                                                                                    | Name (Species-AnimalID) Name (Status-AnimalID)             |  |
|                                                         |                                                                                                    | Name Only                                                  |  |

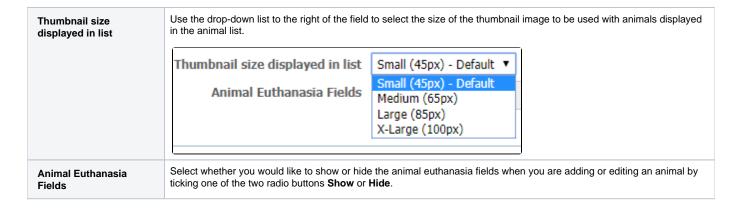

## **Email Alert Settings**

You can choose the types of alerts you would like to receive in this section of the settings.

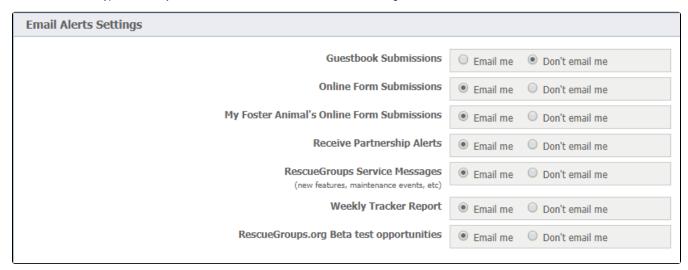

| Setting                                          | Description                                                                                                    |
|--------------------------------------------------|----------------------------------------------------------------------------------------------------|
| Guestbook<br>Submissions                         | Select <b>Email me</b> to receive an alert when someone leaves a message in the guestbook (if your organization has enabled the guestbook feature). See the chapter in this guide, <b>About the guestbook</b> for more information about this feature. |
| Online<br>Form Submissions                       | Select <b>Email me</b> to receive an alert when someone completes an online form (adoption, foster, etc. application).                                                                                                    |
| My Foster Animal's<br>Online<br>Form Submissions | Select <b>Email me</b> to receive an alert when someone submits an online form for one of your foster animals.                                                                                                    |
| Receive Partnership<br>Alerts                    | Select <b>Email me</b> to receive an alert when someone submits a partnership request or responds to one of your organization's partnership requests.                                                                                                  |
| RescueGroups<br>Service Messages                 | Select <b>Email me</b> to receive announcements and maintenance notices from RescueGroups.org.                                                                                                    |
| Weekly Tracker<br>Report                         | Select Email me to receive the weekly Pet Adoption Tracker report.                                                                                                    |
| RescueGroups.org Beta test opportunities         | Select Email me to receive announcements of any beta testing projects for RescueGroups.org.                                                                                                    |

Topics

- animals settings
- animal
- 1. 0

#### votes

## Linking support for an animal to payment

- 0 answers
- Andrea Homan
- Apr 24, 2024
- animals
- 2. 0

#### votes

### How do I get my listings to automatically feed to Facebook?

- 2 answers
- Jennifer Myers
- Mar 20, 2024
- animals
- website
- exports
- facebook
- 3. 0

## votes

## How can we embed our available or adopted animal data stored in RescueGroups.org for display on an external website service?

- 4 answers
- Whiskers & Tails Rescue Foundation
- Sept 21, 2023
- Space: Website Service Guide
- website
- exports
- animals
- toolkit
- 4. 0

## votes

#### Requests

- 0 answers
- Anita Lowman
- Feb 19, 2024
- requests
- animals

#### 5. 0 votes

## My Animal List is empty

- 2 answers
- Tammy Mullins
- Feb 06, 2024
- animals

#### 6. 0

#### votes

## Add a mixed breed choice for dogs

- 1 answer
- Richard [RG]
- Feb 27, 2014
- requests
- animals breeds
- exports
- 7. 0

#### votes

### Change default location to "no"

- 1 answer
- Alana Woodbury
- Jan 22, 2024
- animals
- exports

## 8. 0

## What fields is the Asilomar Advanced Animal Statistics report pulling from

- - Alana Woodbury
  - 0 answers • Jan 20, 2024
  - animals

votes

## Is there a way to view relationship from the Animal List page?

- 1 answerMichelle CaylorDec 08, 2023
- animals

10. 0

votes

## Can we increase the information exported to Adopt-A-Pet to include relationships?

- 1 answerMichelle CaylorDec 08, 2023
- animals
- exports

Have a question about this topic?